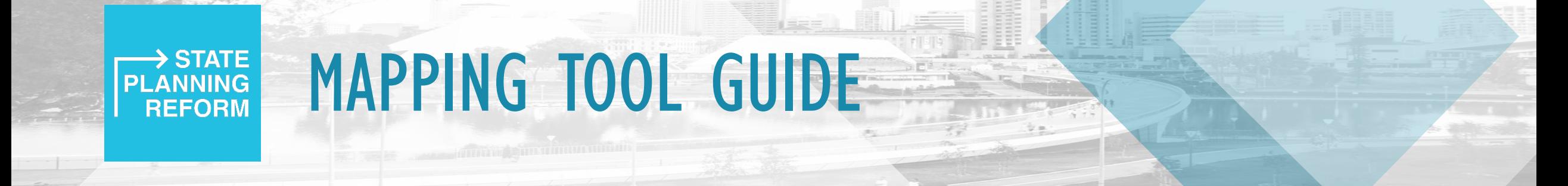

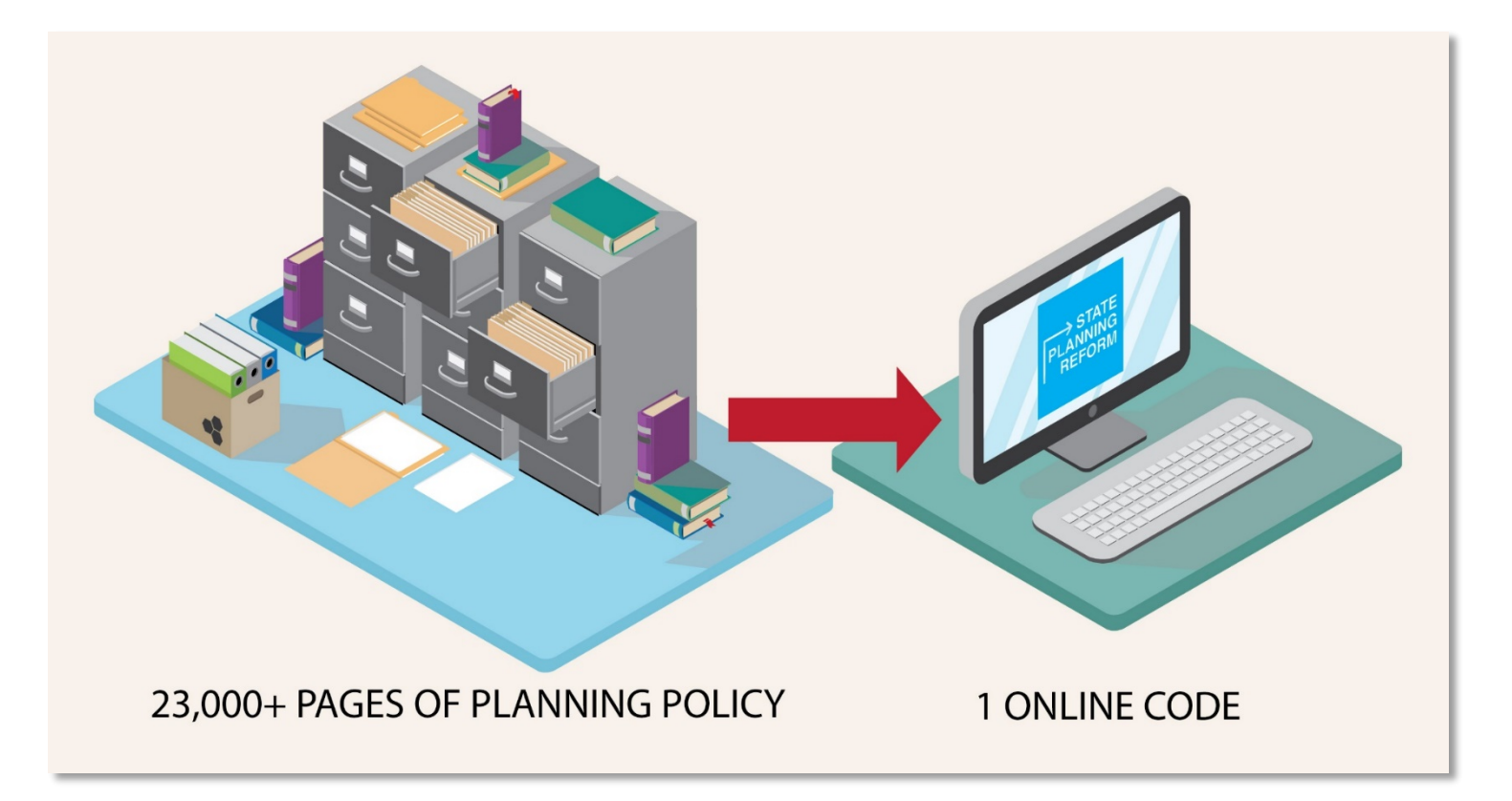

During the consultation period we have developed a draft Planning and Design Code Consultation Mapping Tool that can be used to look-up specific addresses, zones and overlays.

## **How to search by a specific address** to view zones and overlays of interest

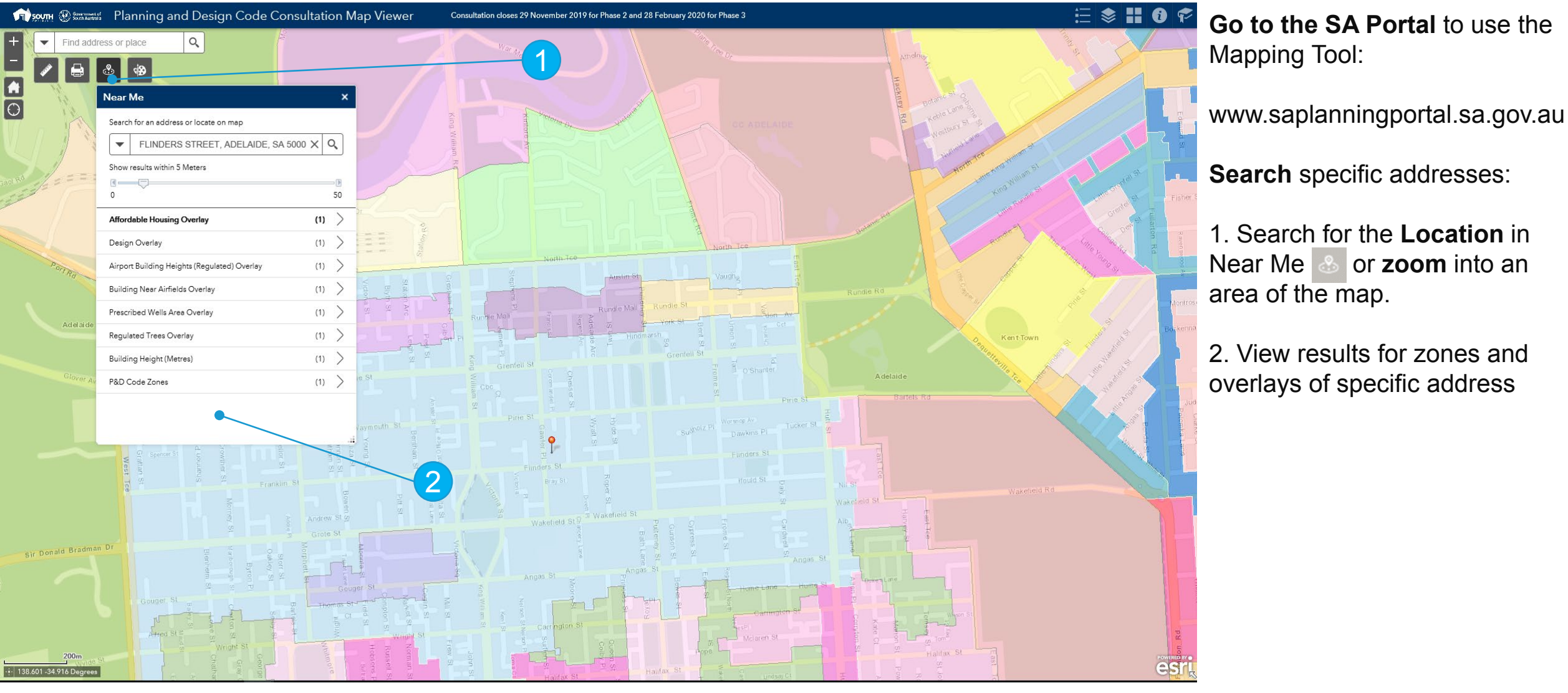

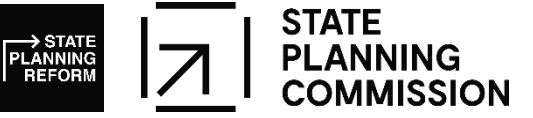

*The current tool is only for consultation – the mapping element of the ePlanning system will have improved functionality* 

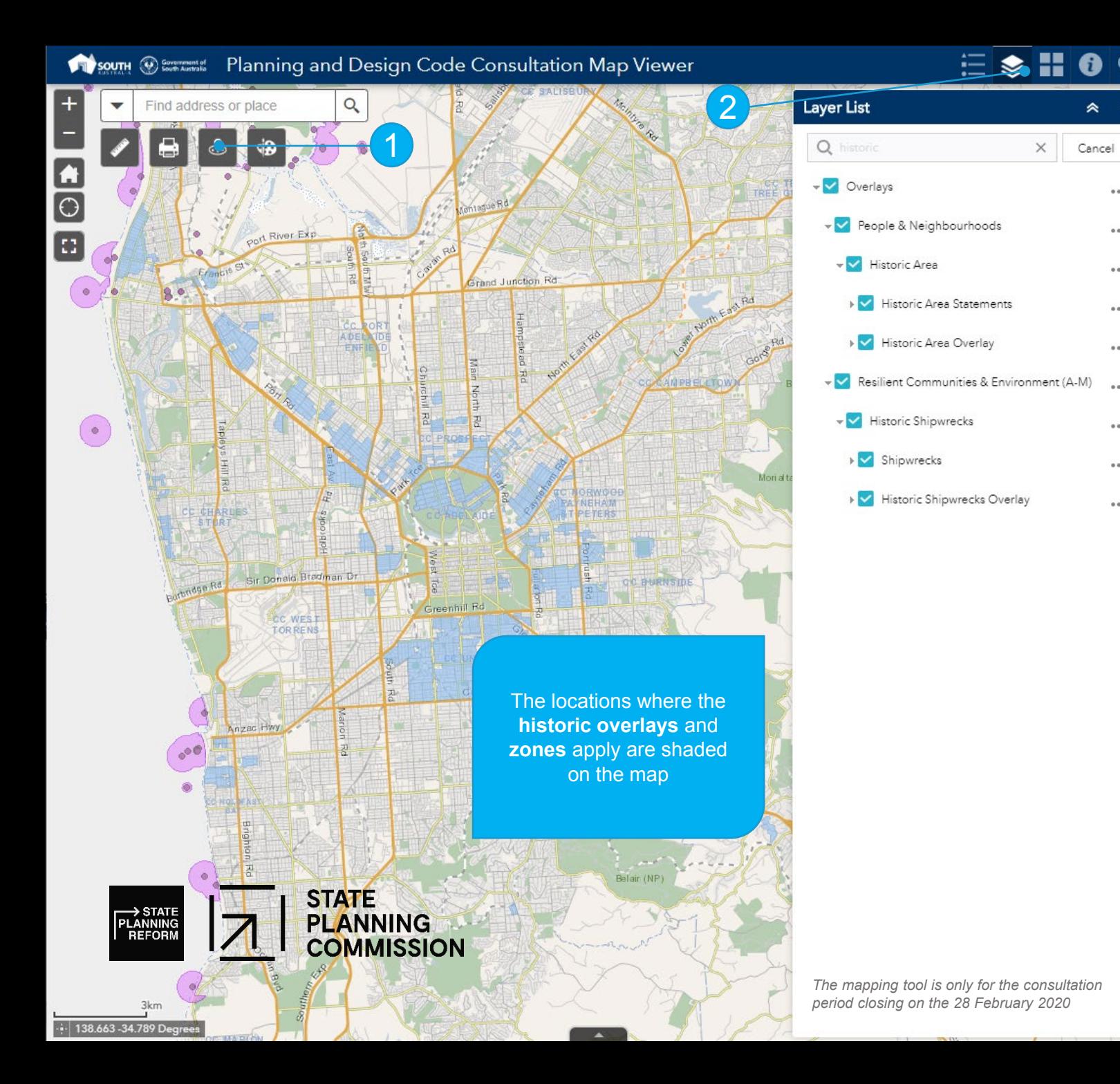

## **How to search by a key word** to select and view layers of interest

1. Search for the **Location** in the Near Me  $\sim$  or **zoom** into an area of the map.

2. Click on the **Layers** icon to show the list.

 $\hat{z}$   $\hat{z}$ 

 $......$ 

 $...$ 

 $......$ 

 $......$ 

 $......$ 

 $\cdots$ 

 $1.11$ 

 $......$ 

 $......$ 

3. Click on the **Zones** checkbox to turn off the P&D Code Zones.

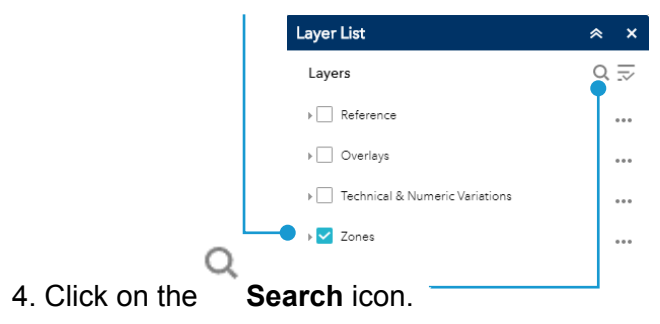

5. Type **search word** in the search field, e.g. **historic** and list of matching results display.

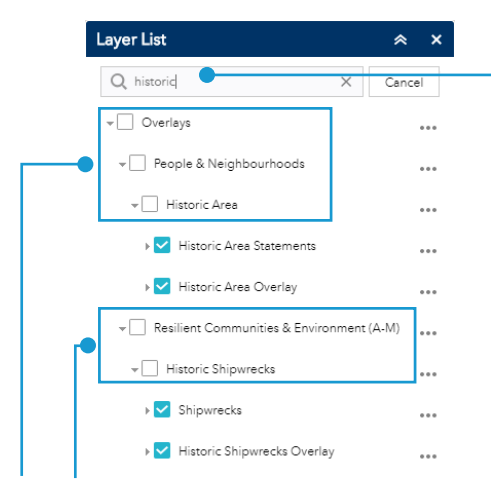

6. Click on **top-level Layers** checkboxes to apply the selected layers.

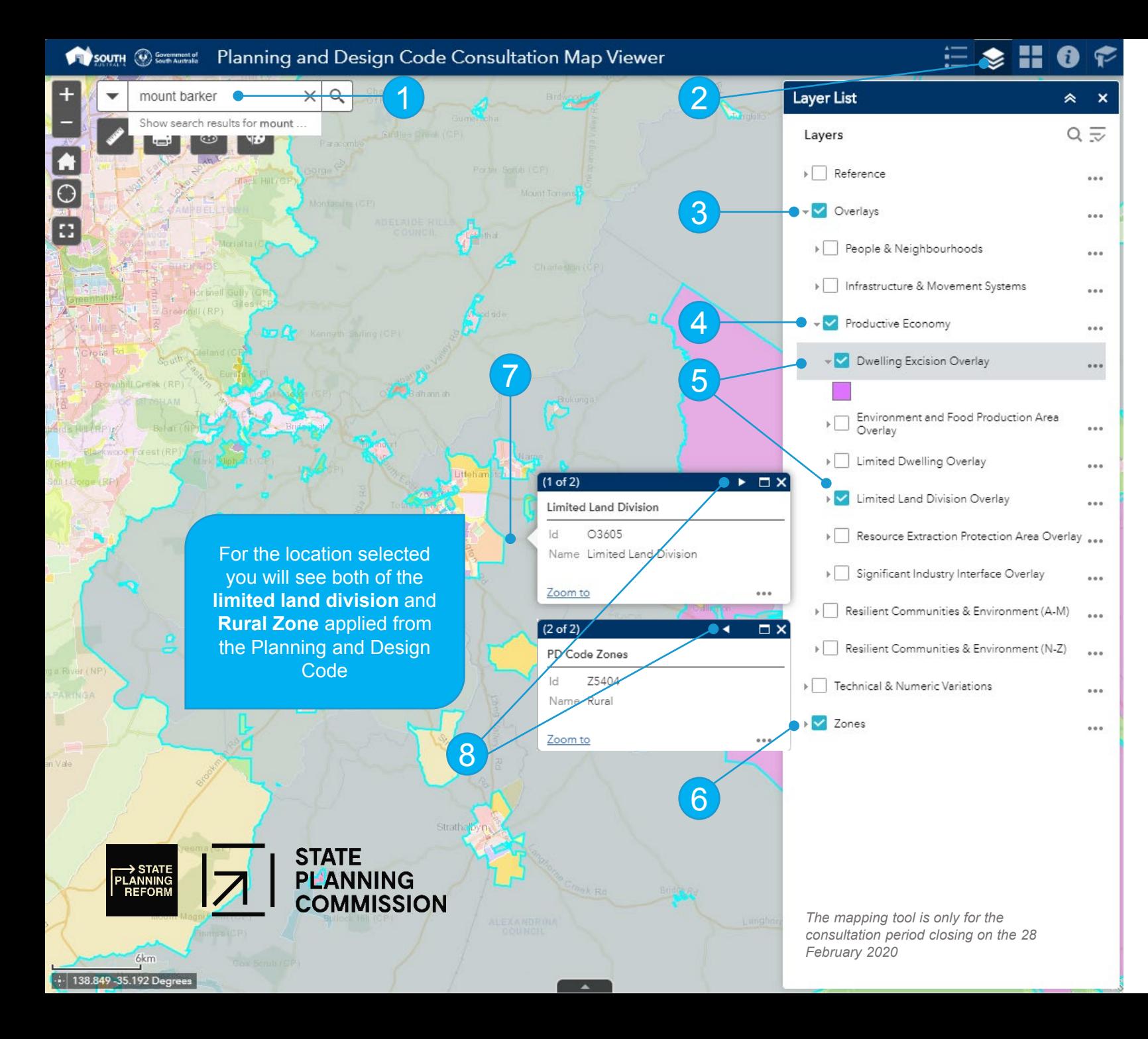

## **How to use the Overlays layer** to show the Productive Economy policy themed overlays

- 1. Search for the **Location**, or **zoom** into an area of the map.
- 2. Click on the **Layers** icon to show the list.

3. Click on the **Overlays** checkbox to select, then expand to show the listing of policy interests

The top-level e.g. **Overlays checkbox** must be selected to show the selections made in the next steps.

4. Click on the policy theme of interest checkbox, e.g. **Productive Economy**.

5. Click on each of the overlays to shade on the map, e.g. **Dwelling Excision Overlay**, and **Limited Land Division Overlay**.

Expand the **Overlay** to display the colour shaded on the map.

6. Leave the **Zones** checkbox selected to show all zones shaded on the map.

7. Left click mouse within the overlay area to **display** the **overlay details** applied to this location.

8. Click on the **Next** icon to view more details or click on the **Back** icon to view the previous details.

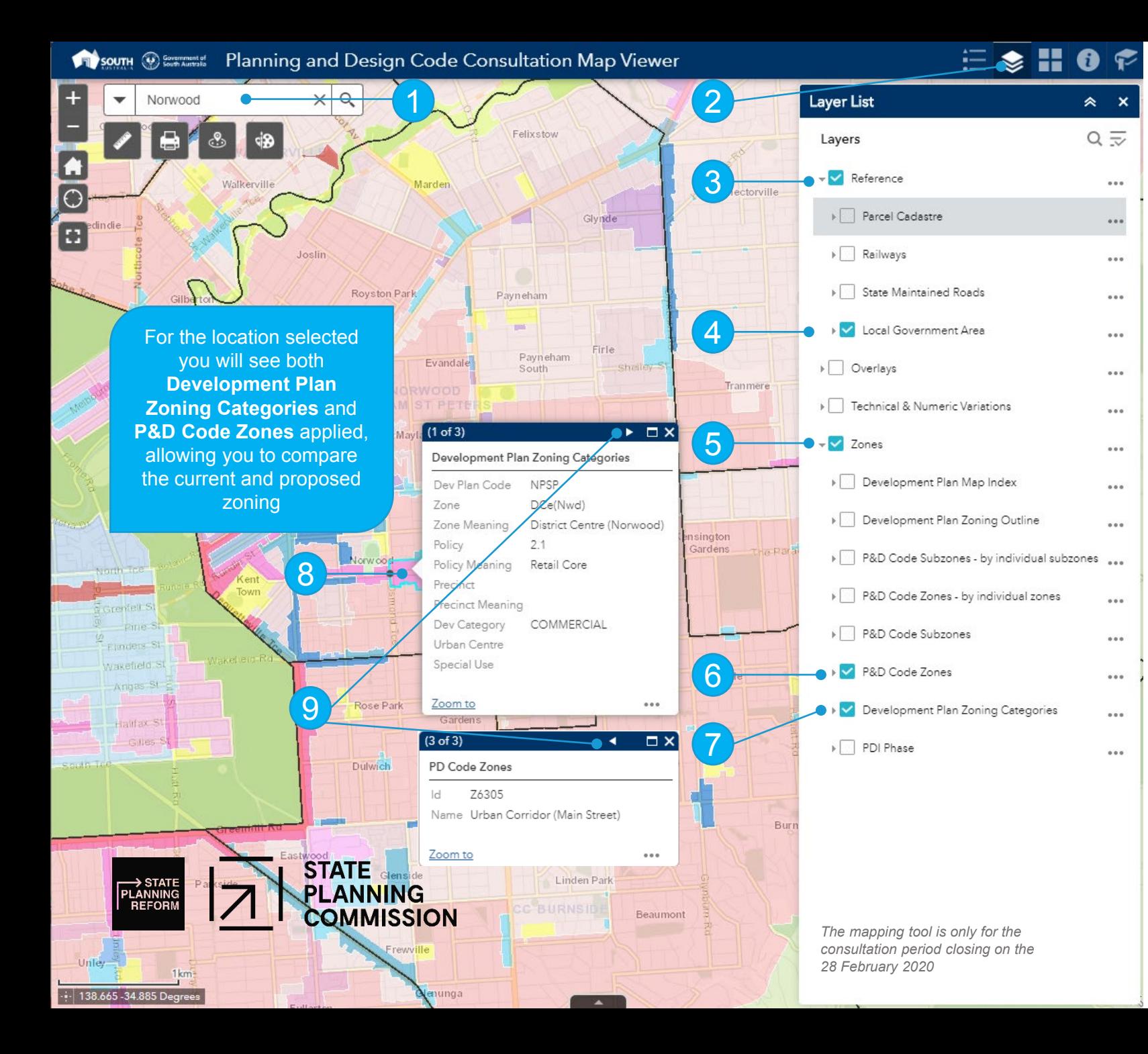

## **How to use the Reference and Zones Layers**

For outlining the **Local Government Area** and **Development Plan Zoning Categories** to compare existing zone, policy and precincts against the proposed **P&D Code zones**

- 1. Search for the **Location**, or **zoom** into an area of the map.
- 2. Click on the **Layers** icon to show the list.

3. Click on the **Reference** checkbox to select, then expand to show the listing of references.

The top -level e.g. **Reference checkbox** must be selected to show the selections made in the next steps.

4. Click on the **Local Government Area** to show an outline of the area on the map.

5. Expand the **Zones** list to show all options.

6. Leave the **P&D Code Zones** layer selected to show all zones shaded on the map.

7. Click on the **Development Plan Zoning Categories**  checkbox to show the existing zones.

8. Left click mouse within the layer area to **display** the **Development Plan** and **P&D Code zones** applied to this location.

9. Click on the **Next** icon to view more details or click on the **Back** icon to view the previous details.

10. Click on the **P&D Code Zones** checkbox to turn -off the zones to only show the Development Plan Zoning Categories, click on the **P&D Code Zones checkbox** to turn -on.

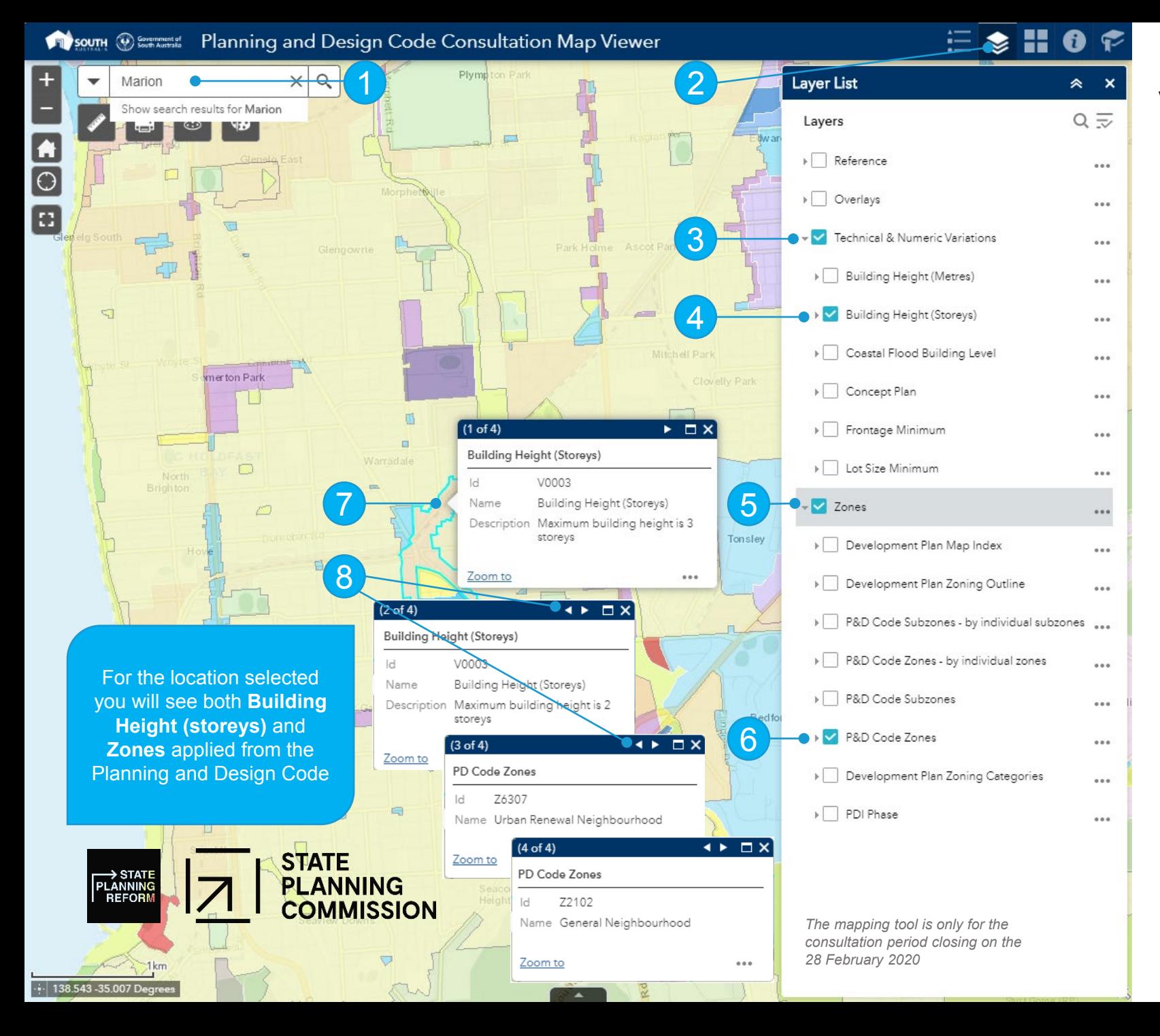

**How to use the Technical & Numeric Variations and Zones layers** to identify building heights within the General and Urban Renewal Neighbourhood Zones

1. Search for the **Location**, or **zoom** into an area of the map.

2. Click on the **Layers** icon to show the list.

3. Click on the **Technical & Numeric Variations** checkbox to select, then expand to show the listing of variations.

The top-level e.g. **Technical & Numeric Variations checkbox** must be selected to show the selections made in the next steps.

4. Click on the technical & numeric variations of interest, e.g. **Building Heights (storeys)**.

5. Expand the **Zones** list to show all options.

6. Leave the **P&D Code Zones** checkbox selected to show all zones shaded on the map.

7. Left click mouse on an area of the map to **display** the **technical and numeric details**, and **zones details** applied to this location.

8. Click on the **Next** icon to view more details or click on the **Back** icon to view the previous details.